- 6. Click the Modify policy button. In the Modify Data Reduction Policy dialog box, type or select the following information.
	- **Enable Deduplication**: Grayed-out when data reduction is enabled. Performed on qualified data when data reduction is enabled on a NAS container. You cannot disable deduplication when data reduction is enabled. Deduplication (or dedupe) provides data reduction by eliminating redundant copies of data across files in a volume by keeping only one copy of unique deduplicated data. When the data is read, it is expanded and rehydrated in memory to its original form. The data in the disk space remains unchanged.
	- **Enable compression**: Select the option to apply a Level Zero Processing System (LZPS) compression algorithm on an already- deduplicated data to further enhance data reduction. The next time the data is accessed, it is expanded and rehydrated, thereby returning to its original form. (To utilize this feature, when you create the NAS volume, first enable data reduction, and then enable compression.)
	- Access time (30-365 days): Is the minimum number of days that must pass after the file was last accessed before data on a file can be reduced. This value must be in the range of 30—365. After you type a value, save the settings by clicking the **Save all change** symbol in the upper-right corner.
	- Modify time (30-365 days): Is the minimum number of days that must pass after the file was last modified before data on a file can be reduced. This value must be in the range of 30—365. After you type a value, save the settings by clicking the **Save all change** symbol in the upper-right corner.
	- NOTE: The status of the filter is listed as **File filters....disabled** if the **ignore-filters** option was set through the CLI. If the status is File filters...disabled, any filters that have been configured through the GUI (or CLI) for **Access Time** or **Modify Time** have been disabled and all files are candidates for data reduction. Specifying the ignore-filters flag enables data reduction on a container with archive data without waiting for the minimum Access Time/ Modify Time data-follow the on-screen instructions, type or select appropriate data. For information about the fields and description in each tab, see the "Creating NAS Container and Enabling Data Reduction" section in this guide.

## NAS Cluster Data Reduction

You can set data reduction properties at a NAS cluster level also. For information about data reduction, see NAS Container Data Reduction.

## Creating Default Data Reduction Properties

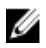

NOTE: To enable or disable data reduction properties at a Cluster level, you must have the administrator (grpadmin) privileges.

To set default data reduction properties at an NAS cluster level:

- 1. Log in to Dell EqualLogic Group Manager by using your administrator login ID and password.
- 2. In the left pane, click Group. A list of groups is displayed in the upper-right corner of the left pane.
- **3.** In the left pane, select a group. Information about the group is displayed on the **Group Information** page in the working pane.
- 4. In the left pane, expand a group by double-clicking Group Configuration A list of NAS clusters is displayed.
- 5. Select a NAS cluster for which you want set a reduction schedule. Cluster data is displayed under the General tab of working pane.